# RASWIN Module SRS Create an ESD Catalog

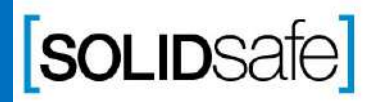

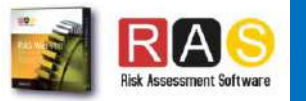

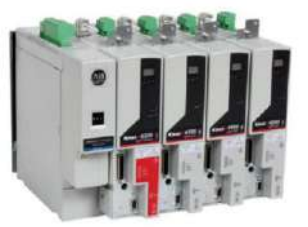

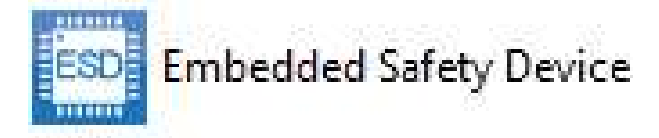

The ESD elements in RASWin, represents all those more complex electronic equipment, which have embedded safety functions, for example new ServoDrives, Collaborative robots, etc.

The different Safety Functions Embedded on the device, will have a safety parameters as PL, Category and PFHd .

Also this devices can incorporate many safety inputs or safety outputs.

Copyright 2017, Solidsafe

S.L. INC, All

Rights

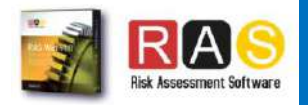

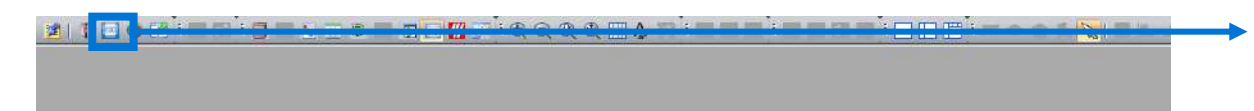

Click on ESD Catalog Editor

ESD.

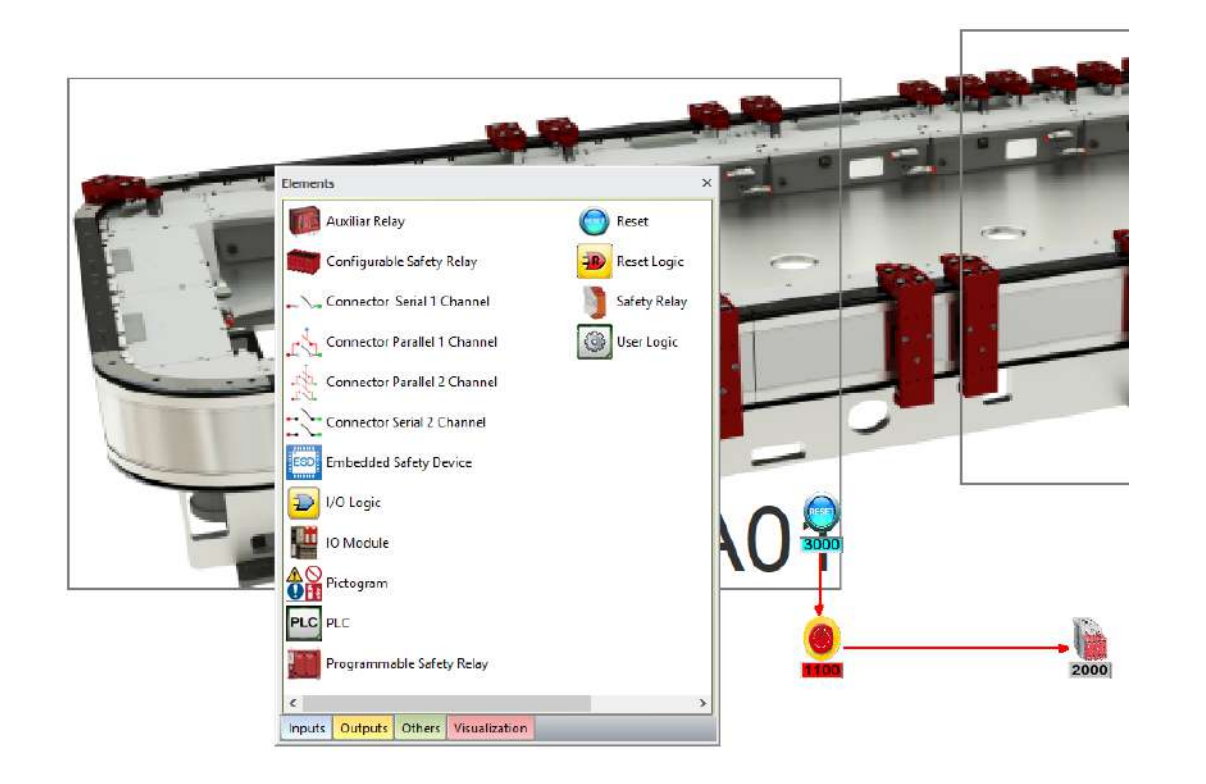

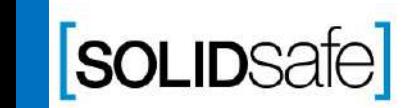

Copyright 2017, Solidsafe

S.L. INC, All

Rights

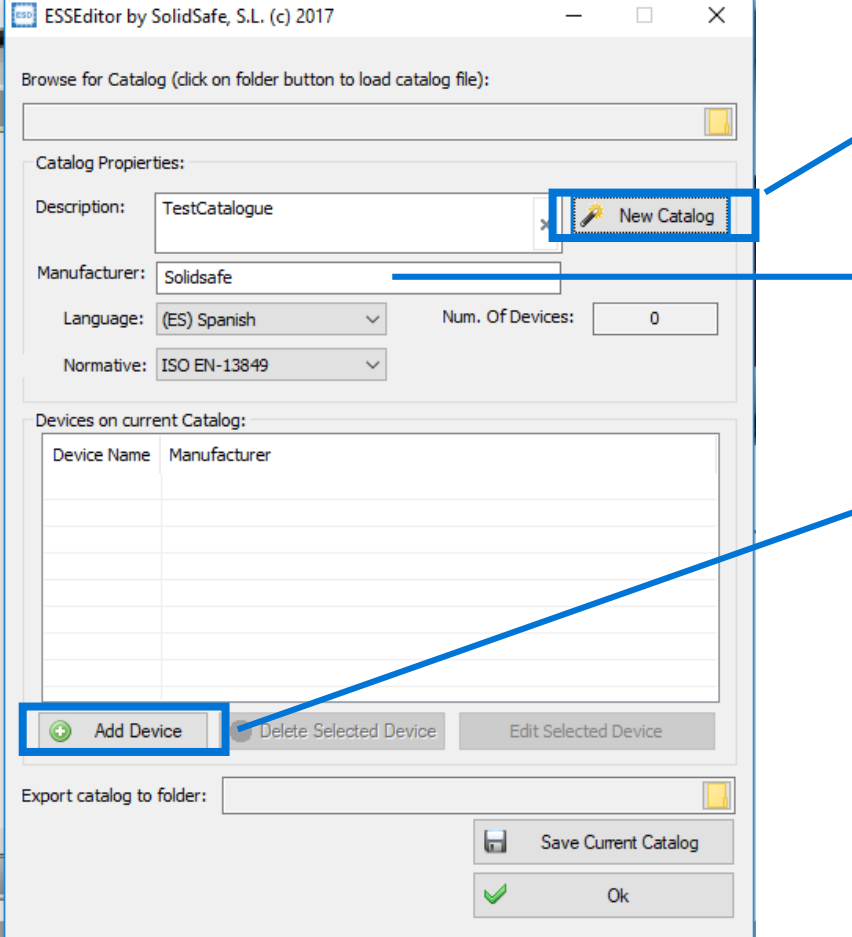

- 1 . Click on *"New Catalog".*
- 2 . Complete the following information :

Description (Catalogue Name) Manufacturer

3. Add the name of the devices that will be in the catalogue by clicking on "*Add device"* .

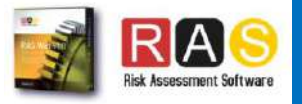

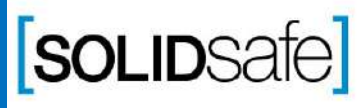

Copyright 2017, Solidsafe

S.L. INC, All

Rights

**SOLIDSafe** 

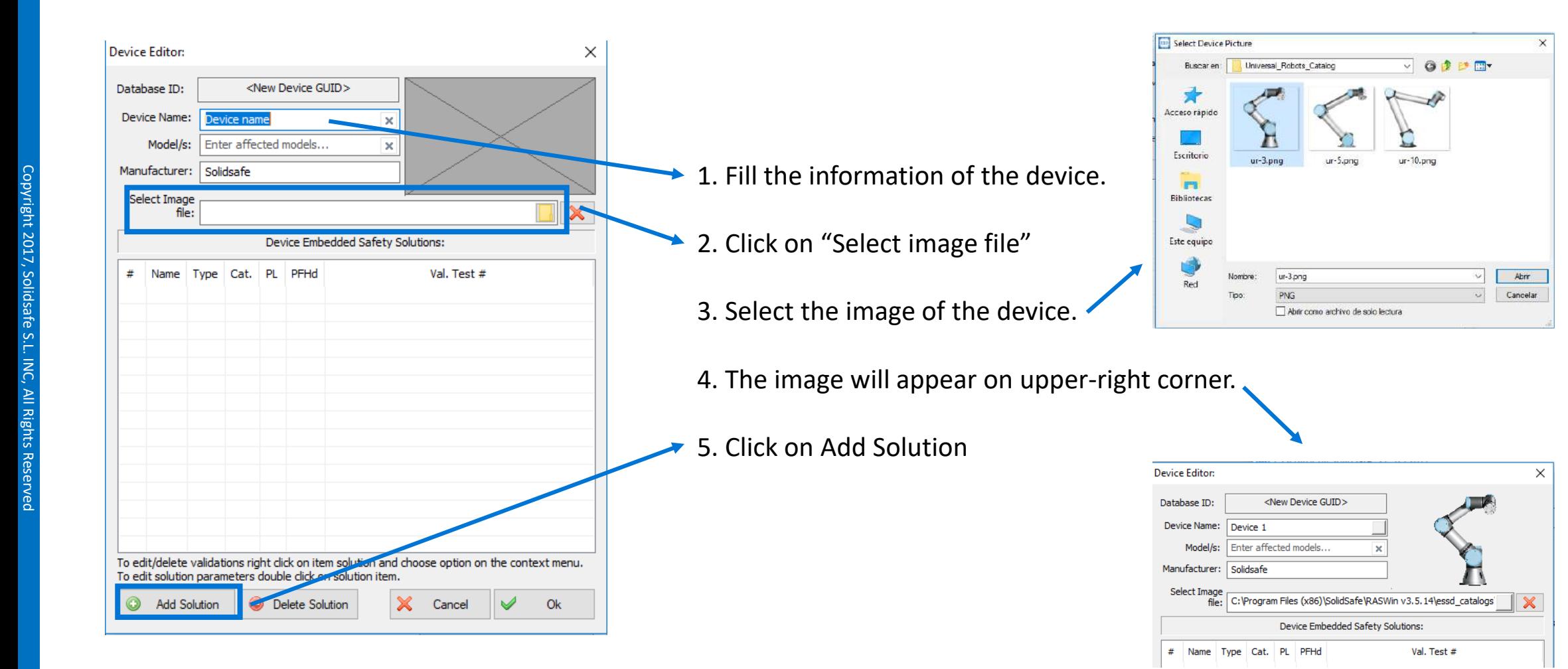

# Step 3: Step 3: Creating catalog's devices Creating catalog's devices

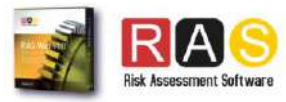

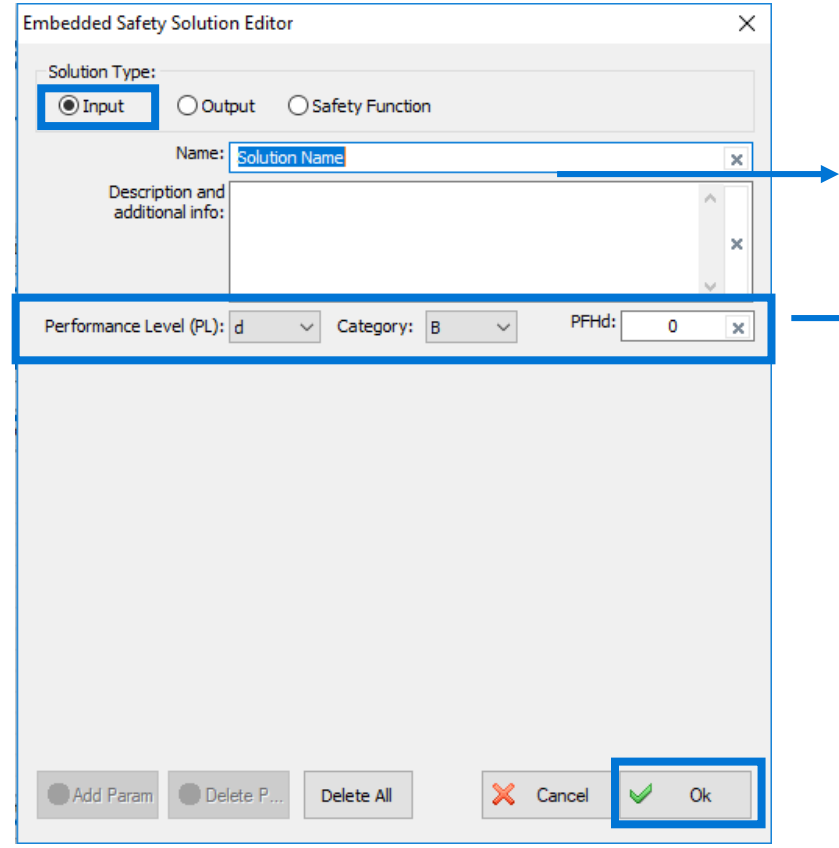

- 1 . Select *"Input"* Solution Type .
- 2 . Complete the name and the description of the Solution .
- 3 . Add the Safety Values of the Solution (it must be provided by the manufacturer) .
- 4 . Click "Ok" .

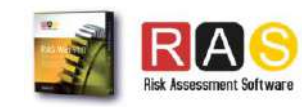

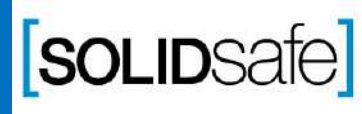

Copyright 2017, Solidsafe

S.L. INC, All

Rights

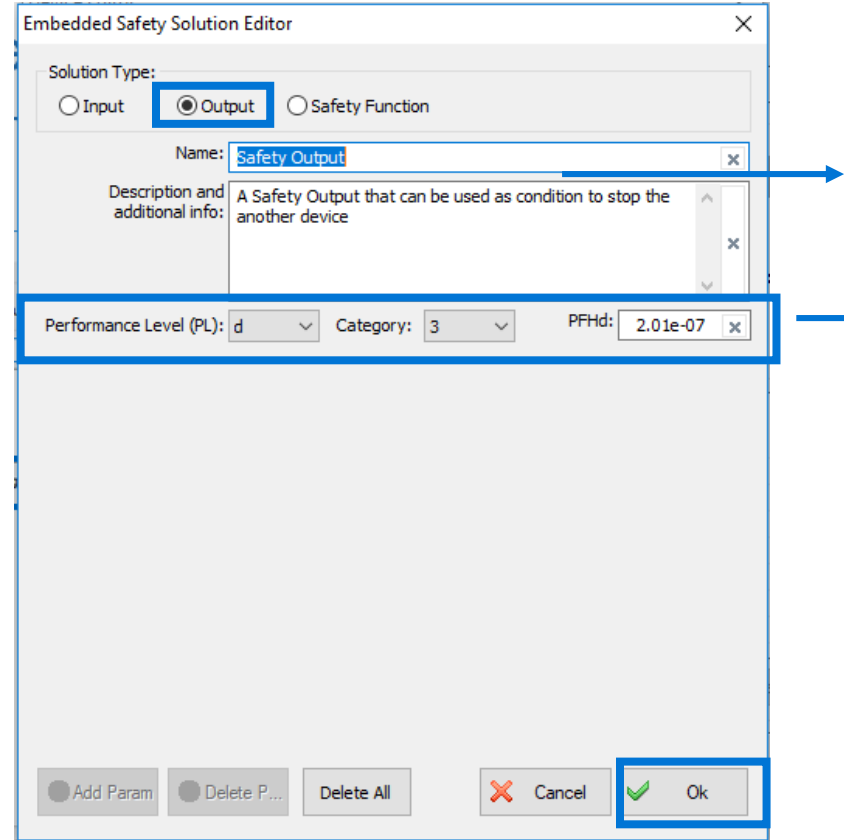

- 1 . Select *"Output"* Solution Type .
- 2 . Complete the name and the description of the Solution .
- 3 . Add the Safety Values of the Solution (it must be provided by the manufacturer) .
- 4 . Click "Ok" .

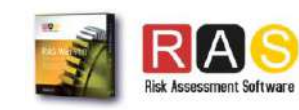

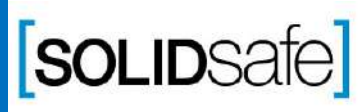

Copyright 2017, Solidsafe

S.L. INC, All

Rights

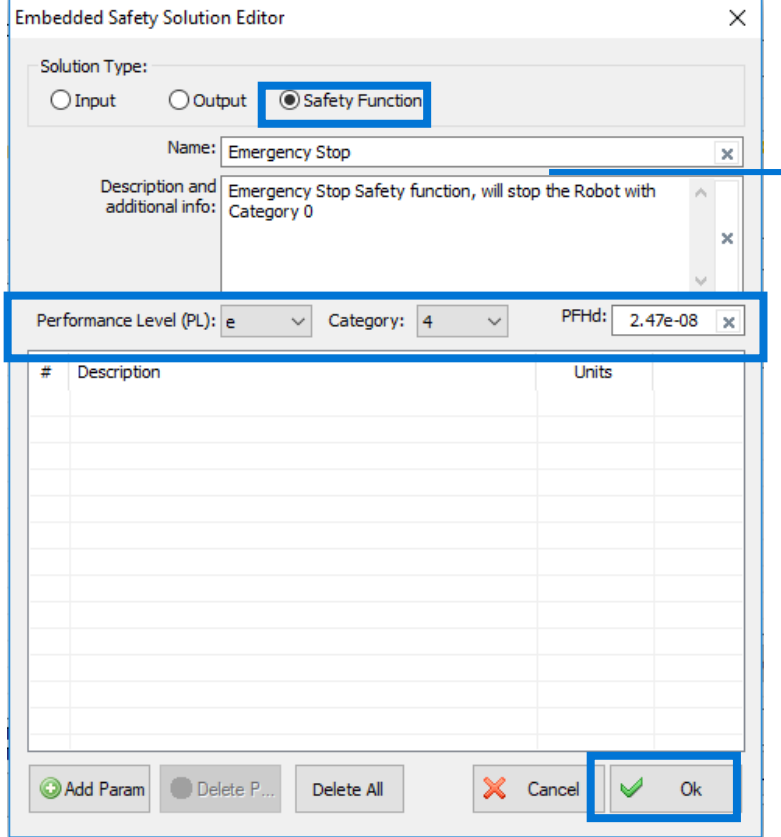

- 1 . Select *"Safety Function"* Solution Type .
- 2 . Complete the name and the description of the Solution .
- 3 . Add the Safety Values of the Solution (it must be provided by the manufacturer) .
- 4 . *(Optional)* If the Safety function has parameters ( f. e . Force Limit = 50N), click on "Add Param" and add a description and the units .

4 . Click "Ok" .

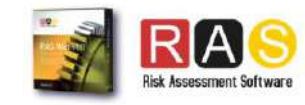

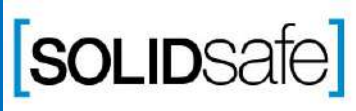

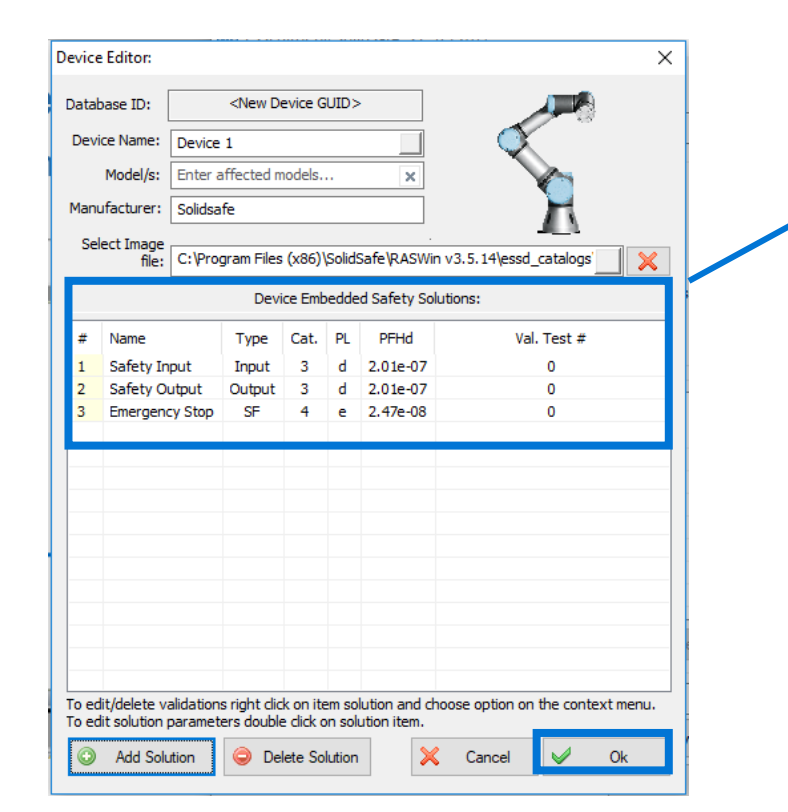

1 . Once all the Safety Inputs, Safety Outputs and Safety functions of the device has been created, will appear on the "Device Embedded Safety Solution window .

2 . Click *"Ok".*

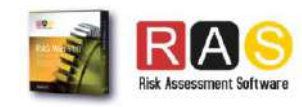

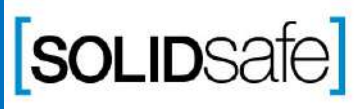

Copyright 2017, Solidsafe

S.L. INC, All

Rights

ESSEditor by SolidSafe, S.L. (c) 2017  $\Box$  $\equiv$  $\times$ Browse for Catalog (dick on folder button to load catalog file): Catalog Propierties: Description: TestCatalogue New Catalog Manufacturer: Solidsafe Num. Of Devices: Language: (ES) Spanish  $\mathbf{1}$ Normative: ISO EN-13849 Devices on current Catalog: and Carter Solidsafe Device 1 **O** Delete Selected Device Edit Selected Device Add Device Export catalog to folder: ы Save Current Catalog Ok

1 . The device has been created .

- 2 . If there are more devices on your catalog, repeat the same procedure for each one .
- 3 . To add your catalog to your Raswin Catalog database, select "Export Catalog to folder" .
- 4 . Export the catalog on the following path : *C: \Program Files (x86) \SolidSafe \RASWin v3.5.14 \essd\_catalogs*

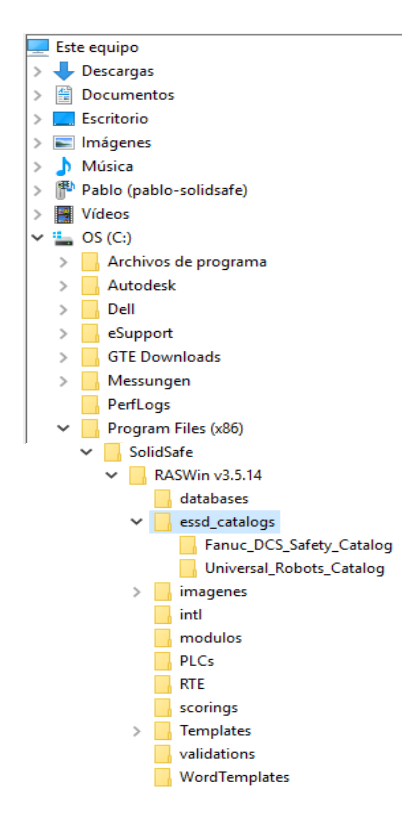

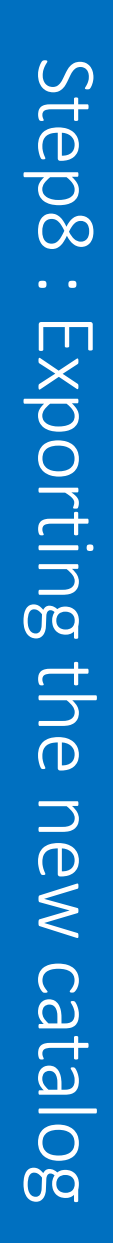

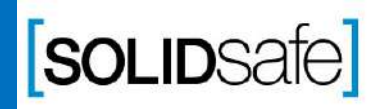

Copyright 2017, Solidsafe

S.L. INC, All

Rights

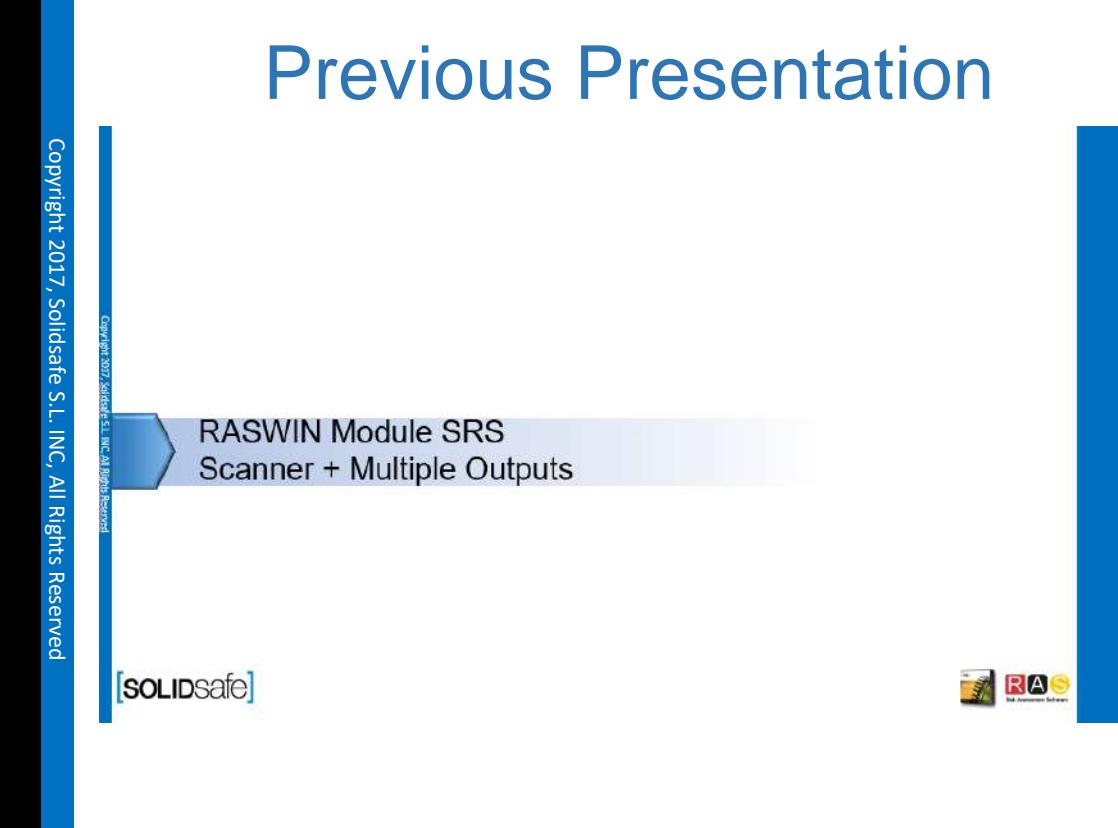

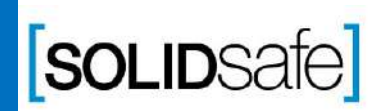

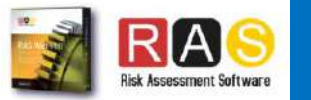